## CREATE A NEW PUNCH OUT REQUISITION

1. Enter Create Requisition in the Search bar and select the Create Requisition task

#### Create Requisition

2. Review/Update any of the fields on this Create Requisition Screen.

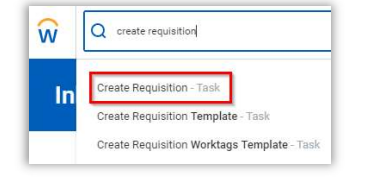

Select which Requisition Type- Blanket PO or Goods/Services Purchase

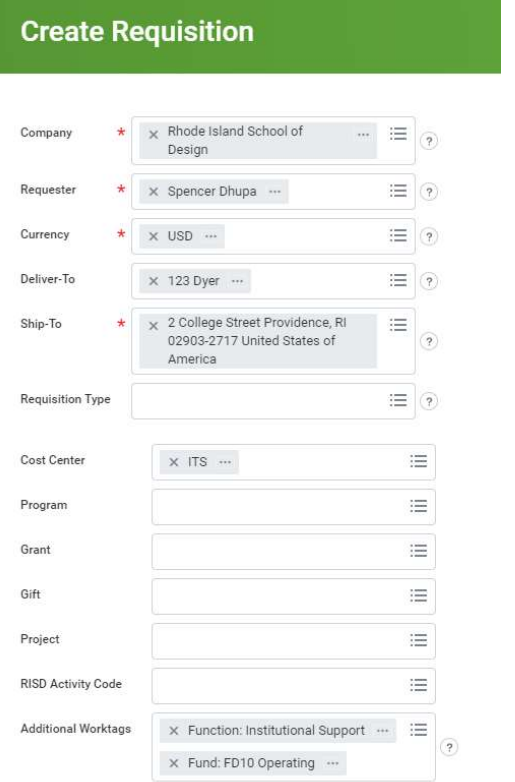

Note: Click the  $\binom{?}{!}$  if you want to see the help information for fields on the screen.

#### Shipping Address

3. Review the Default Deliver-To and Default Ship-To Addresses. Edit the addresses as needed.

Reminder: If you are ordering from WB Mason, you can select the Ad Hoc addresses at the Ship To field. The Ad Hoc addresses is from the Alternate Addresses you have previously entered on a requisition.

- 4. Update or add any additional Financial Worktags.
- 5. Click OK
- 6. Select Connect to Supplier Website
- 7. Click the supplier connect from the list to navigate to the website.

#### Connect to Supplier Website [external website]

8. On the supplier website, search and select the product or service to purchase. Once selected there will be an option to Punch Out. This will take you back to Workday.

#### View Cart [Workday]

9. The item details should now auto populate required fields in Workday. Review the item(s) for accuracy and click relection

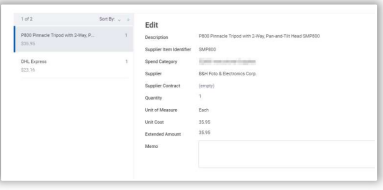

#### **Checkout**

10. Click on Review and Submit.

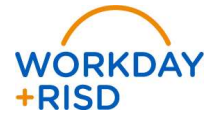

Review the requisition information and make modifications to the goods and services information if needed.

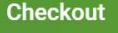

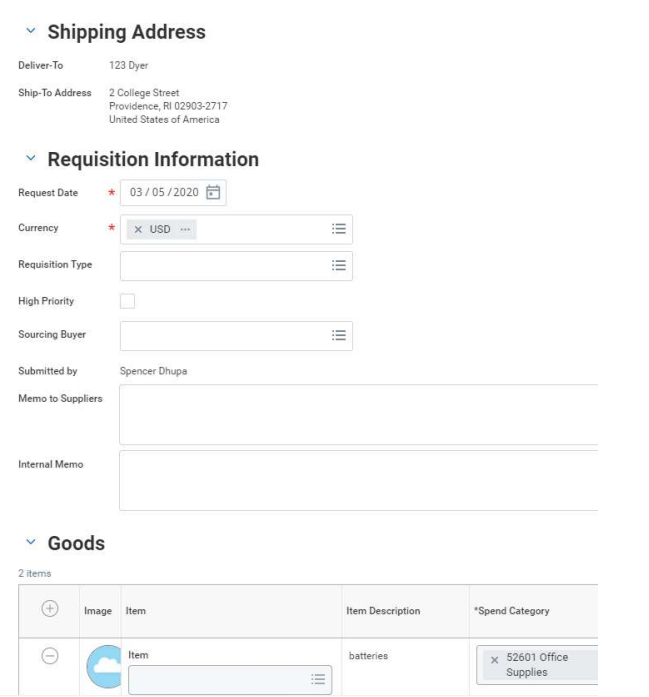

Continue Shopping

#### Shipping Address

Save for Later

- 1. Review the Default Deliver-To and Default Ship-To Addresses.
- 2. If you need to use an Alternate address, select the Edit Address option from the bottom of the screen.

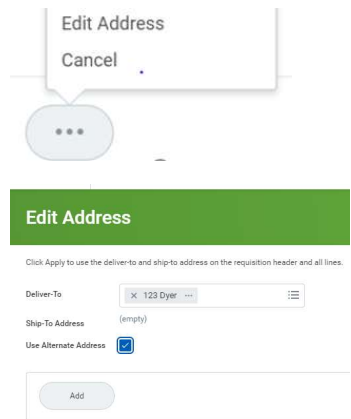

- 1. Select Use Alternate Address to add another address to the requisition
- 2. Click Apply

#### Review the Goods and/or Services sections

- 1. The Request Date defaults to the current date. The date can be edited as needed
- 2. Check the High Priority check box if the requisition is time sensitive
- 3. Add a Memo to Suppliers or Internal Memo if applicable.
- 4. Enter the Cost Center if not already defaulted. You can search by cost center number or cost center name
- 3. Enter Additional Worktags as needed for Gift, Grant, Program, Project, or RISD Activity Codes

#### Splits (optional)

4. If the requisition is being split, click the Splits icon

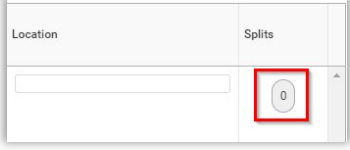

Requisitions for goods can be split a. by either Amount or Quantity, Services are split by an Amount. Click Done

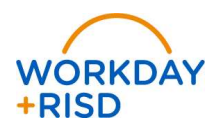

# **Procurement:** Create A Punch Out Requisition **Employee** Employee

- Scroll across the line items to enter the split information:  $b_{-}$ 
	- i. If splitting by an Amount, either the Percent or Amount must be specified If splitting by quantity, a Quantity must be specified. Enter a Memo if applicable
	- ii. Enter the Cost Center
	- iii. Enter additional Worktags as needed for Gift, Grant, Program, Project or RISD Activity Codes
	- iv. Click Done
- icons to manage the rows

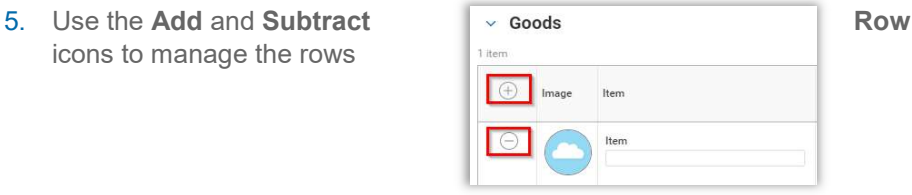

#### Attachments (optional)

6. To add any attachments either Drop the files in the attachments area or click Select Files.

 Note: it is highly recommended that you attach documentation detailing the items being requested so the buyers can source it correctly

After reviewing and making any additions, click Submit, which will route the requisition for approval.

#### Edit Requisition Defaults (optional)

If you need to edit the requisition defaults, you can select the Edit Requisition Defaults option before you select submit.

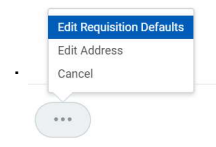

WORKDAY

+RISD

You can edit the requisition defaults for lines on the requisition. For examples, apply a split on all lines.

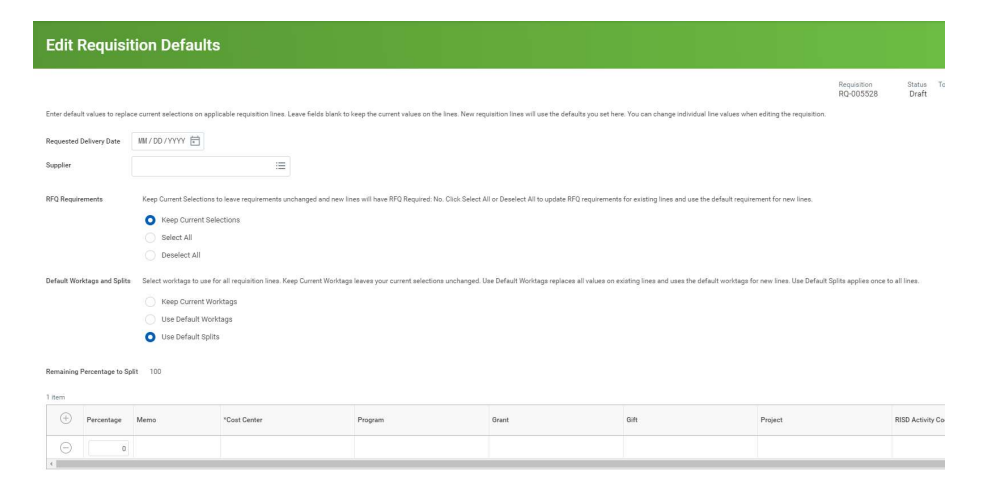

#### Submit on the Check Out screen

7. Click  $\Box$  submit  $\Box$ . The requisition will route to cost center approver(s) for review.

### TIPS FOR PUNCH-OUT

1. WB Mason does desktop delivery. When checking out, select Use Alternate Address and add your office address

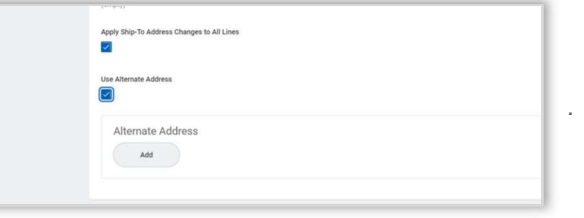

2. For Amazon, you will need to set up an Amazon Business Account if you do not have one already. Reference the Amazon Business First Time Set-up guide for instructions on the workday.risd.edu site.